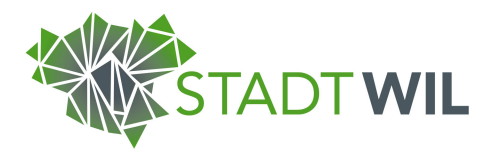

#### DEPARTEMENT BAU, UMWELT UND VERKEHR

Reservationen

Hauptstrasse 20 Postfach 56 9552 Bronschhofen

reservationen@stadtwil.ch www.stadtwil.ch Telefon 071 914 47 48 Fax 071 914 47 04

12. Mai 2016

## Handbuch zur Raumreservation

Das neue Reservationssystem der Stadt Wil ist darauf ausgelegt möglichst einfach und effizient Reservationen für Ihre Veranstaltungen zu erstellen. In diesem Handbuch werden Ihnen die wichtigsten Aspekte der Raumreservation kurz zusammengefasst

### 1. Zugang zum Raumreservationssystem

Um Zugang zum neuen Reservationssystem zu erhalten gehen Sie unter die Raumreservation der Homepage der Stadt Wil (www.stadtwil.ch), welche Sie unter Kultur. Freizeit. finden.

In der Übersichtsliste werden Ihnen alle Räumlichkeiten, welche über das Reservationssystem der Stadt Wil gebucht werden können angezeigt. Vergessen Sie nicht sich vorher mit Ihrem Benutzerkonto einzuloggen.

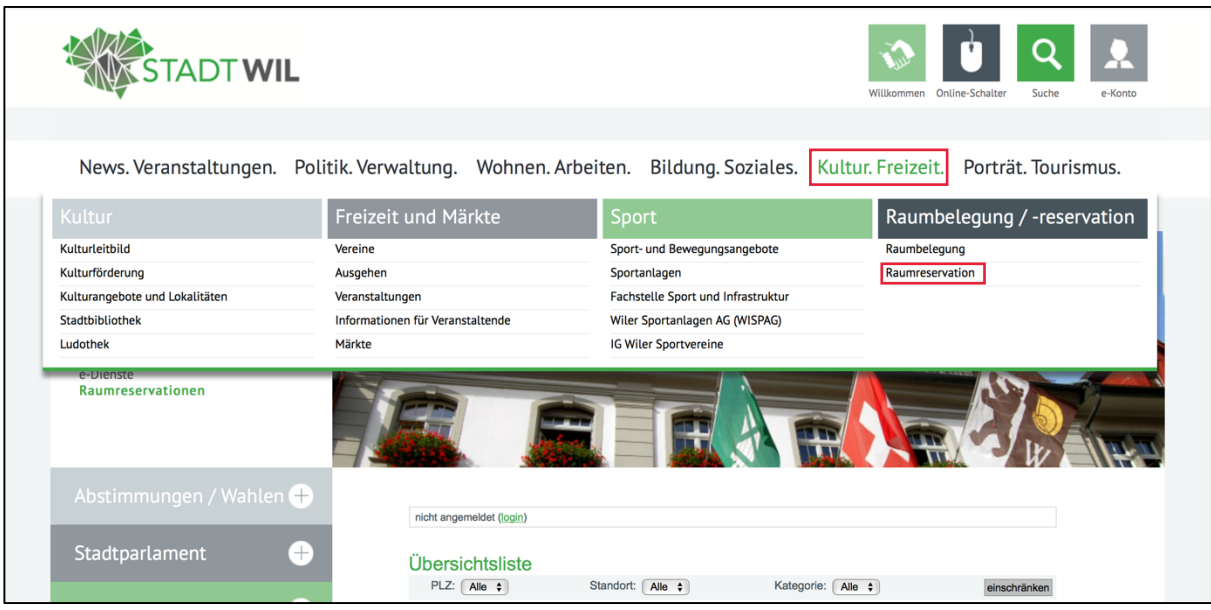

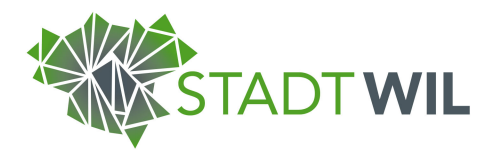

# 2. Reservation einer Anlage

Als Beispiel wird hier die Lindenhof Aula gewählt. Um Ihre Reservationen durchzuführen klicken Sie auf die von Ihnen gewünschte Räumlichkeit.

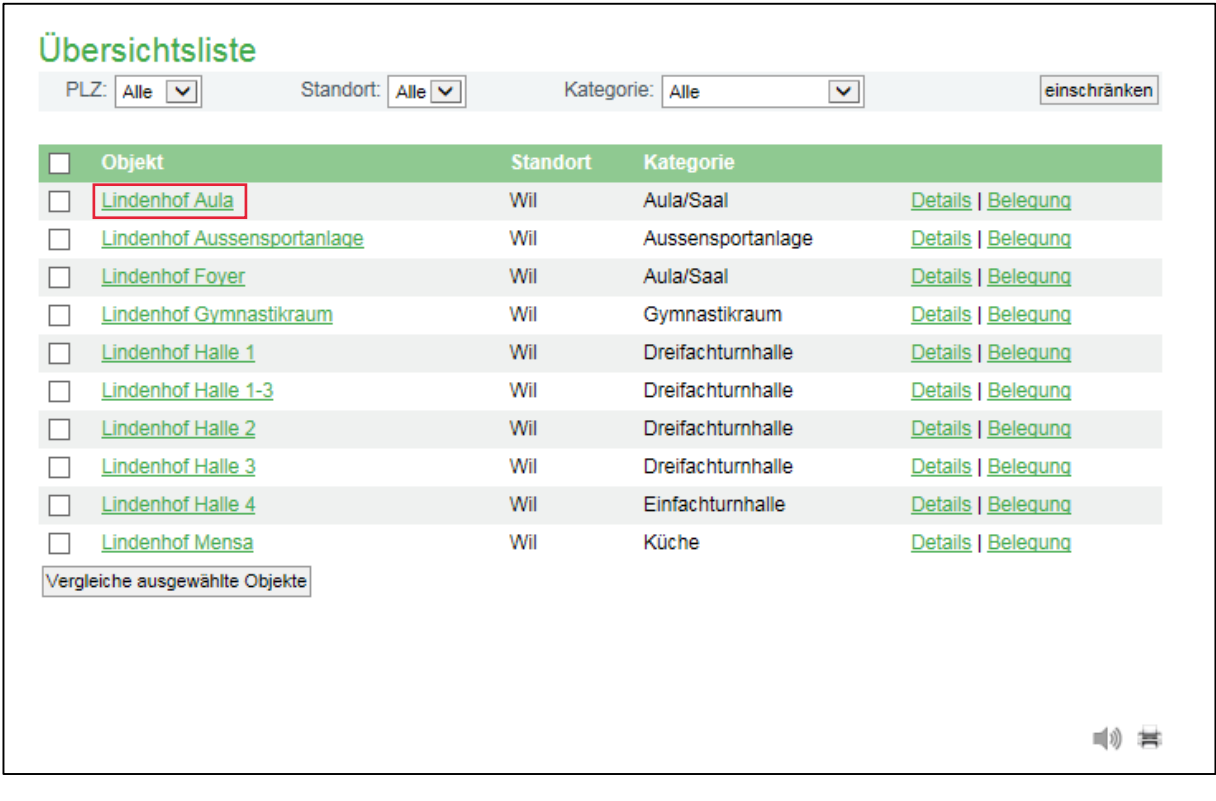

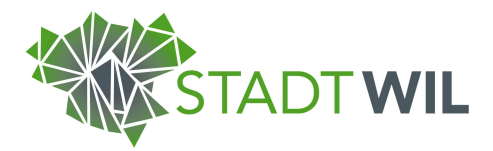

Auf der Seite der Lindenhof Aula werden Ihnen alle relevanten Informationen angezeigt, wie beispielsweise Masse, Bestuhlungsmöglichkeiten, Kontaktdaten oder auch die verbindlichen Bedingungen und Informationen zur Benutzung des Objekts. Diese müssen, bevor Sie eine Reservation vornehmen, von Ihnen gelesen werden. Über die obere Leiste können Sie zudem Bilder der Anlage und den jeweiligen Belegungsplan einsehen. Gehen Sie für Ihre das Erstellen einer Reservation auf Belegung.

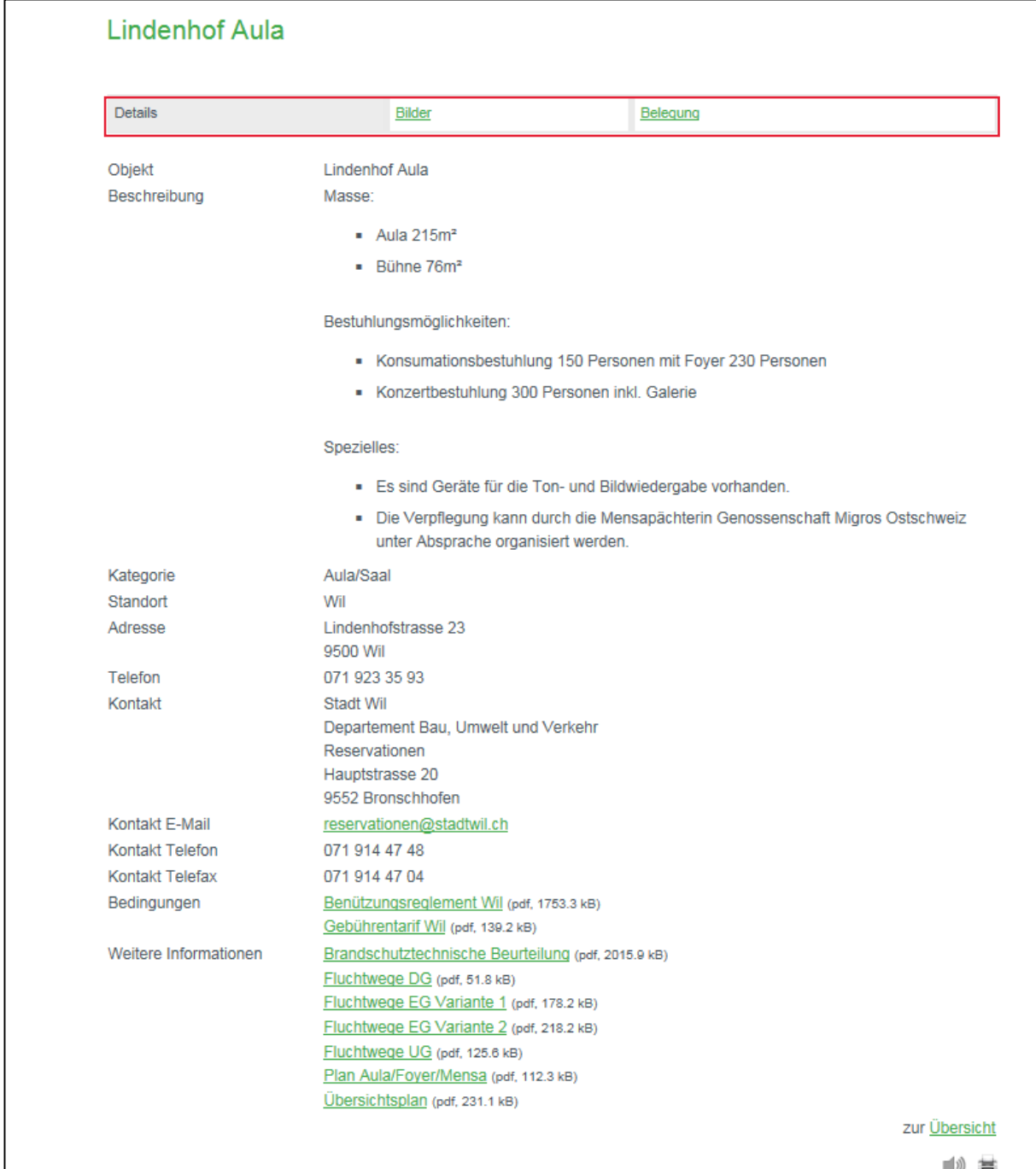

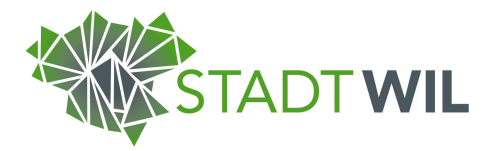

Über die Rubrik "Belegung" kommen Sie nun in den wichtigsten Aspekt Ihrer Reservation. Hier sehen Sie, wann das Objekt frei (grün), belegt (rot/gelb) oder nicht buchbar (grau) ist. Ebenfalls könne Sie hier zwischen der Tages-, Wochen- und Monatsansicht wechseln, was Ihnen einen besseren Überblick über die Belegungspläne verschaffen sollte. Hier sehen Sie in der Abbildung, dass die Blöcke eine milchige Farbe aufweisen. Dies bedeutet, dass das Datum zu kurzfristig ist und nicht mehr gebucht werden kann. Prinzipiell müssen Buchungen mindestens zwei Wochen vor der geplanten Veranstaltung getätigt werden. Mit dem Kalendersymbol können Sie einfach zwischen den Daten navigieren

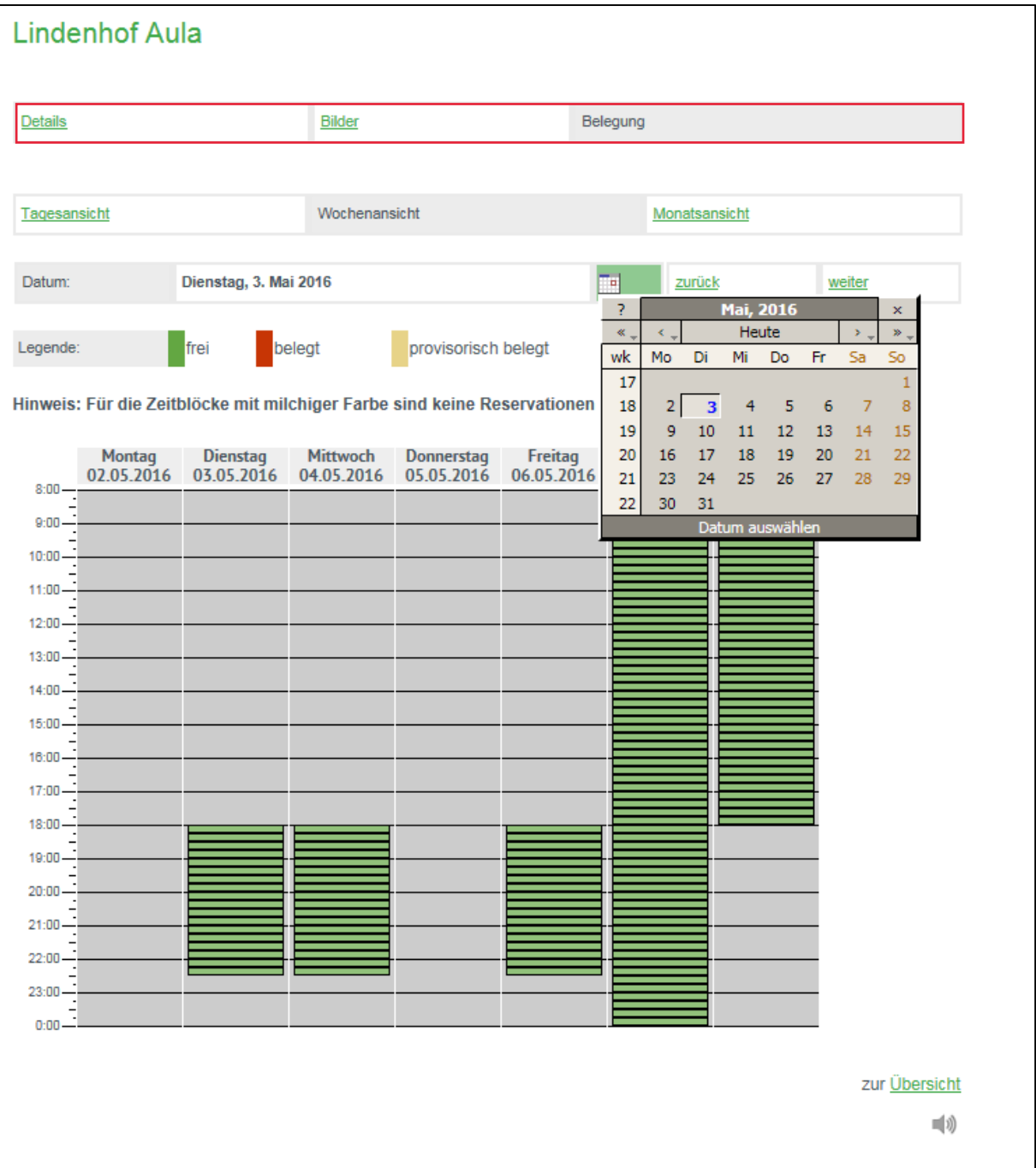

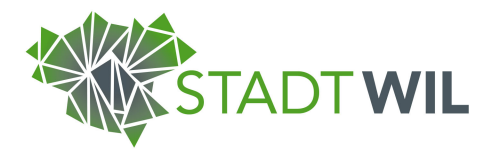

Wie Sie sehen sind in dieser Woche die Farben nicht milchig wie zuvor. In dieser Woche können also ihre Reservationen getätigt werden. In unserem Beispiel entscheiden wir uns das Objekt für den 28. Mai zu mieten. Damit die Aula eingerichtet werden kann für unseren Anlass buchen wir sie ab 16 Uhr. Wir klicken nun auf den grünen Balken, welcher den Start unserer Veranstaltung kennzeichnet.

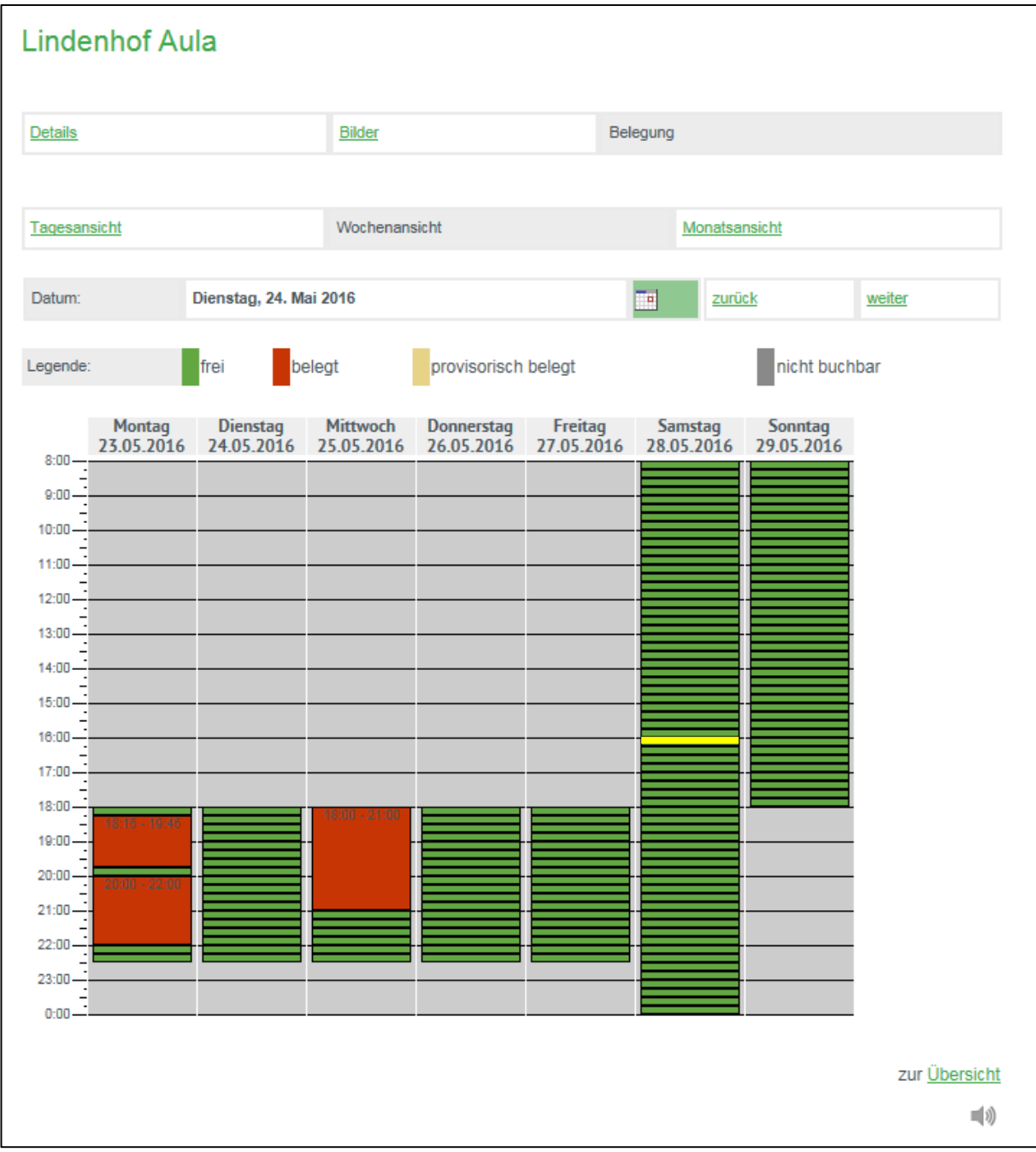

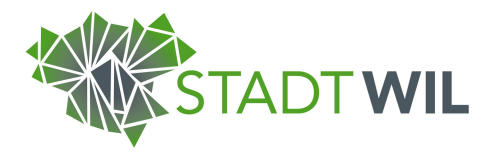

Nach der Auswahl des Startzeitpunktes Ihrer Veranstaltung werden Sie auf den Reservationsschritt 1, die Datumsauswahl, weitergeleitet. Tragen Sie hier die Art des Anlasses, den Start- sowie den Schlusszeitpunkt ihrer Reservation ein und bestätigen Sie Ihre Angaben mit "Weiter".

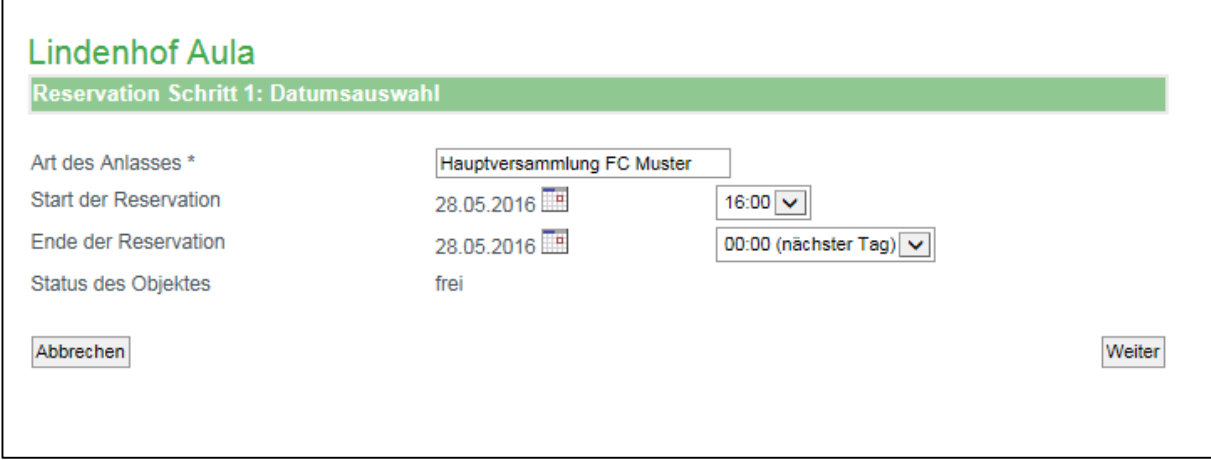

Der zweite Schritt ist die Auswahl der korrekten Preiskategorie. Die Beschreibungen der Kategorien finden Sie auf der aktuellen Seite. Wählen Sie nun die für Ihren Anlass passende Preiskategorie aus und bestätigen Sie mit "Weiter".

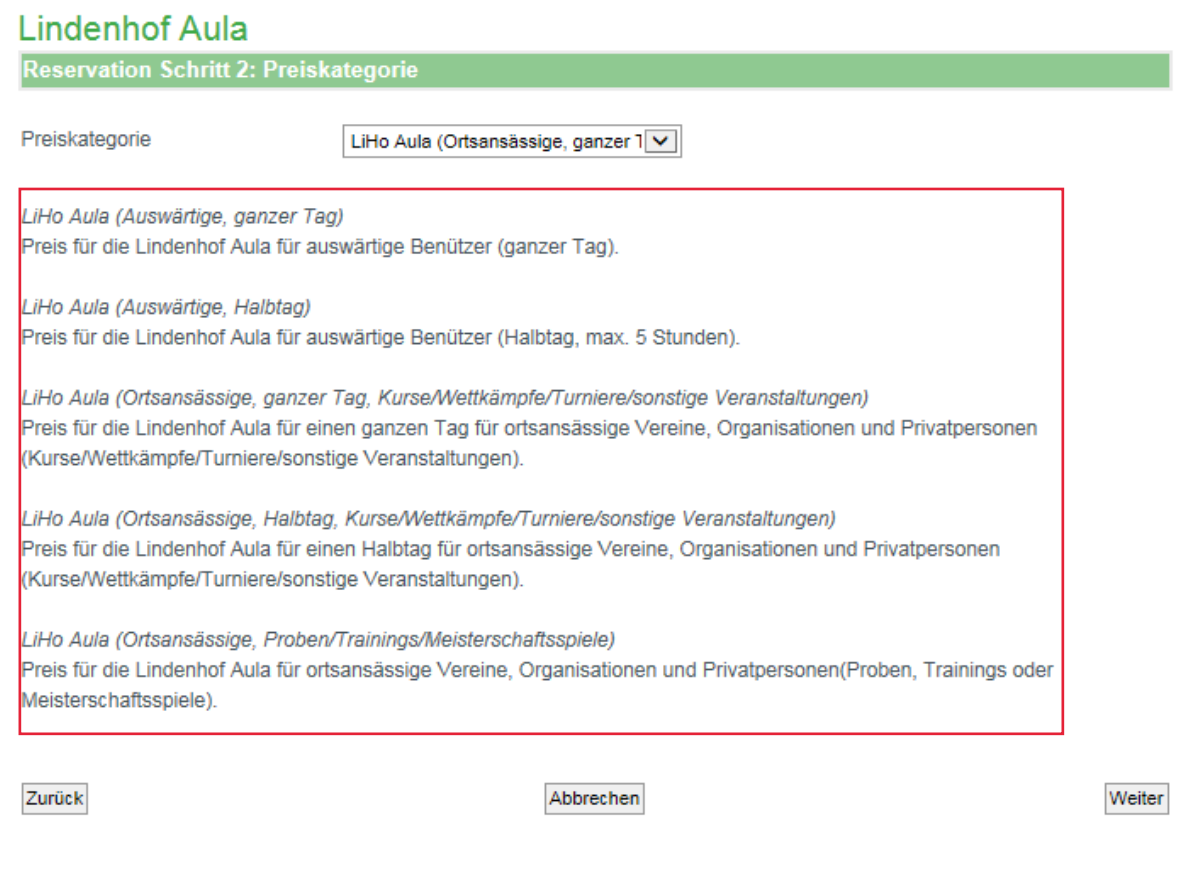

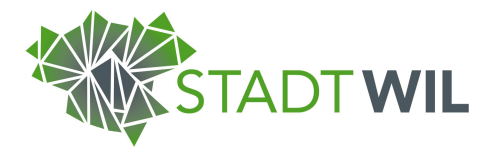

Die Auswahl des von Ihnen gewünschten Zubehörs wird in Schritt 3 bearbeitet. Hier können Sie angeben, ob Sie Zubehör wie eine Tribüne, eine Festwirtschaft, Garderoben oder im Beispiel der Lindenhof Aula Geräte für Ton- und Bildwiedergaben benötigen oder nicht. Geben Sie dies auf der rechten Seite mit "Ja" oder "Nein" an und bestätigen Sie ihre Auswahl mit "Weiter".

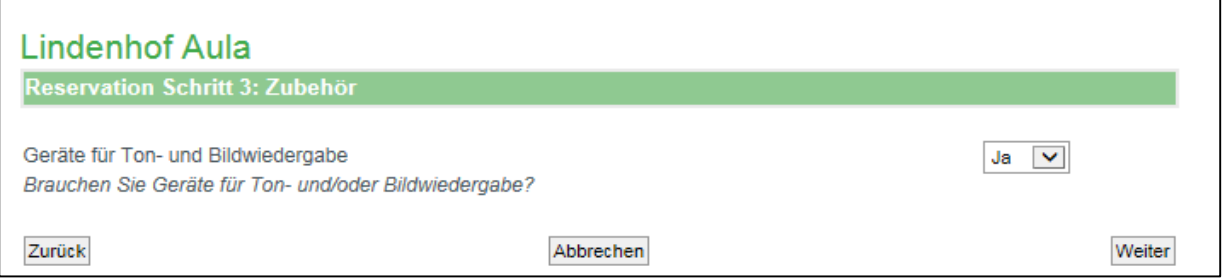

Im Schritt 4 geben Sie an, welche weiteren Optionen gewünscht werden. Bei der Lindenhof Aula ist es möglich als Option eine Bestuhlung zu buchen (Konsumations- oder Konzertbestuhlung) sowie ob Sie die Bühne benötigen oder nicht. Geben Sie Ihre Wünsche an und bestätigen Sie diese erneut mit "Weiter".

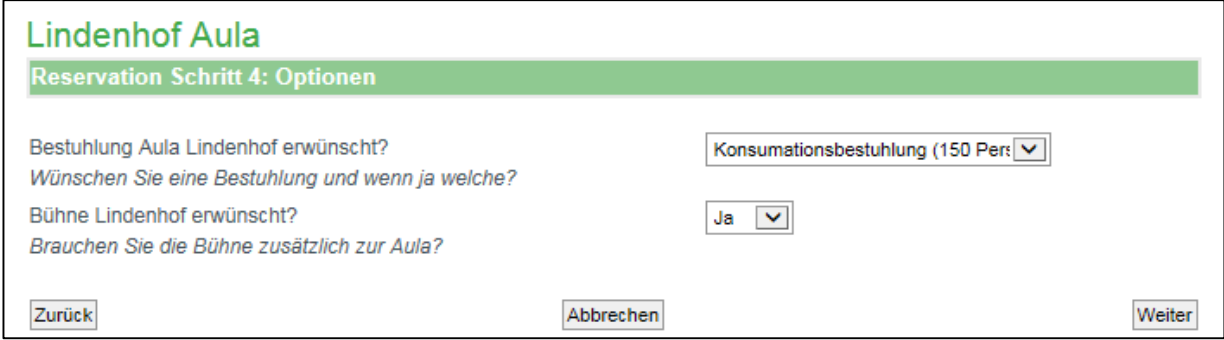

Im Schritt 5 werden Ihre gewählten Optionen weiter spezifiziert. Aufgrund dessen, dass wir in Schritt 4 bei Bühne "Ja" gewählt haben fragt das System nun nach, ob eine technische Bühneneinrichtung benötigt wird oder nicht. Je nach Anlage können so also verschiedene weitere Optionen angeboten werden. Wird beispielsweise bei einem anderen Objekt im Schritt 4 eine Festwirtschaft angefragt, fragt das System im Schritt 5 nach mit wie vielen Personen gerechnet wird.

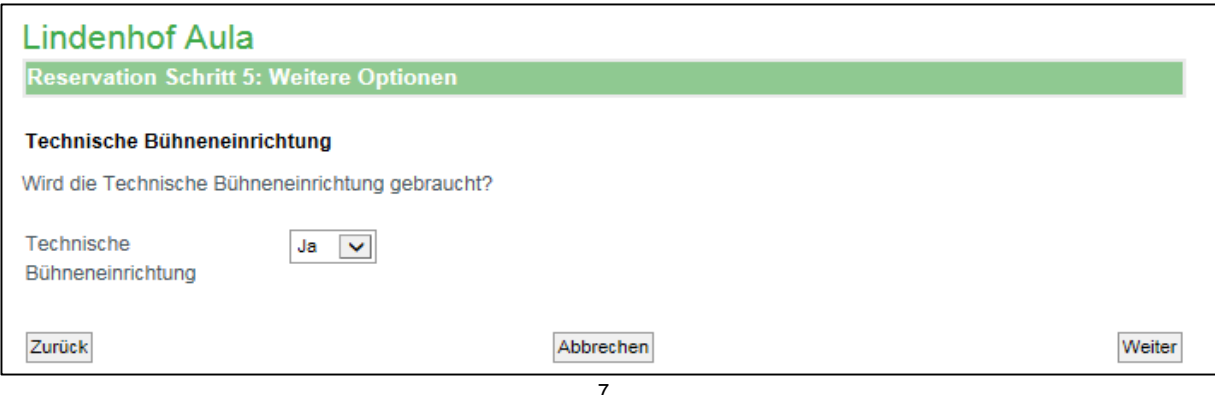

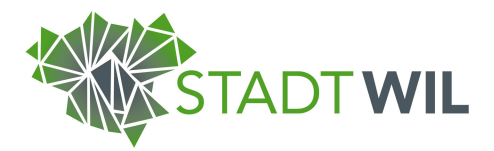

Im Schritt 6 werden Ihnen nochmals alle Informationen, welche Sie im Verlauf der Reservation angegeben haben, sowie ein Kostenanschlag angezeigt. Bitte überprüfen Sie hier nochmals alle Angaben auf ihre Richtigkeit. Falls ein Fehler aufgetaucht ist können Sie diesen ohne Probleme in der aktuellen Reservation korrigieren. Gehen Sie dazu einfach mit dem Button "Zurück" in ihrer Reservation rückwärts und korrigieren Sie die falschen Angaben. Sind alle Angaben korrekt und haben Sie die verbindlichen Bedingungen akzeptiert können Sie nun das Kästchen "Bedingungen akzeptieren" anwählen und die Reservation in den Warenkorb legen. Akzeptieren Sie die Bedingungen für eine Reservation nicht, ist es nicht möglich ein Objekt zu reservieren.

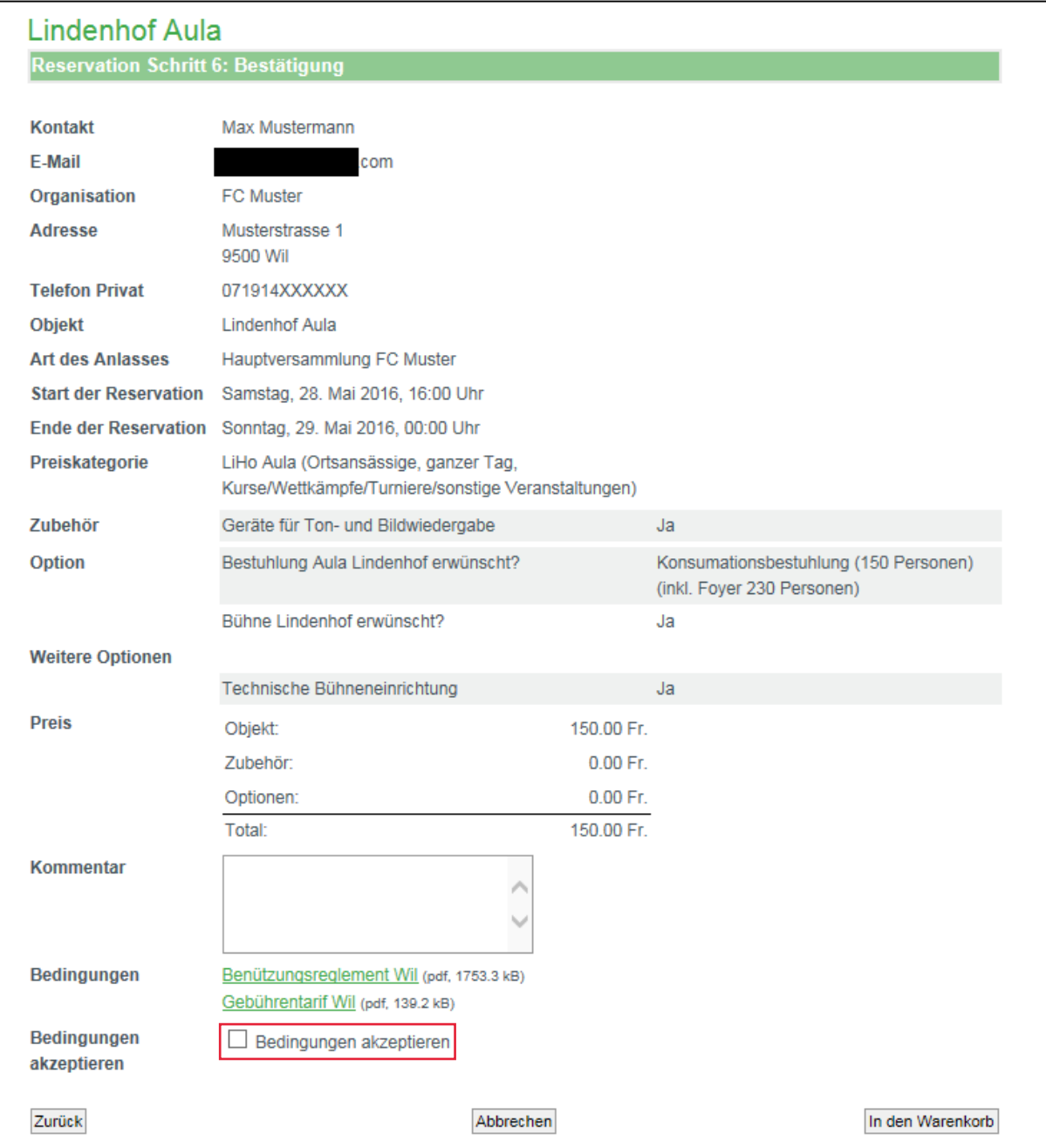

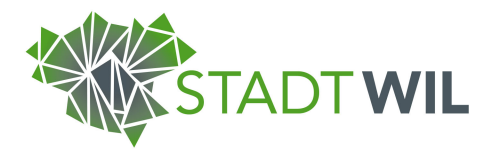

Dadurch werden Sie automatisch in Ihren Warenkorb weitergeleitet. Hier sehen Sie noch einmal in Kurzform alle Ihre noch provisorischen Reservationenanfragen. Wollen Sie nun die Reservation duplizieren oder entfernen können Sie die mit den entsprechenden Funktionen tun. Wenn Sie weitere Reservationen vornehmen wollen oder ganz einfach die Reservationsanfrage abschliessen wollen, klicken Sie auf den entsprechenden Button.

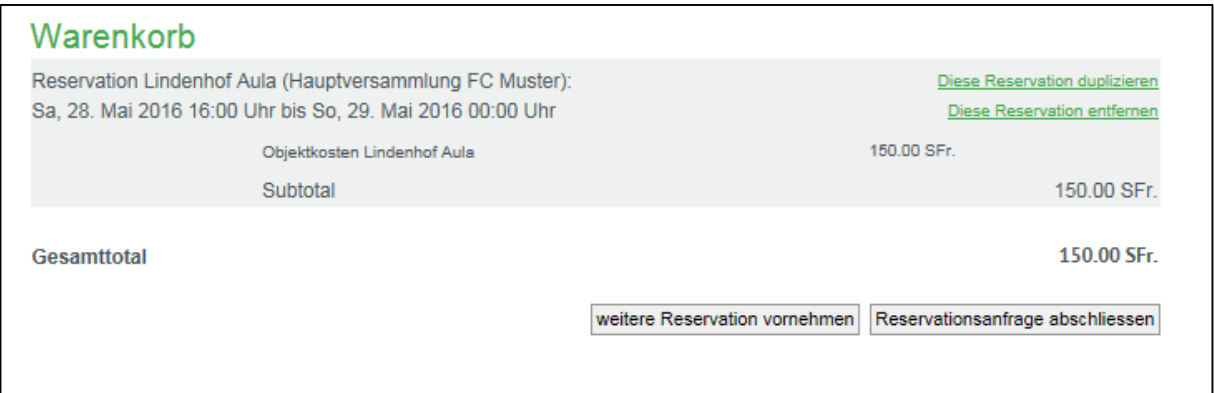

Wenn Sie die Reservationsanfrage abschliessen wird Ihnen folgender Text angezeigt.

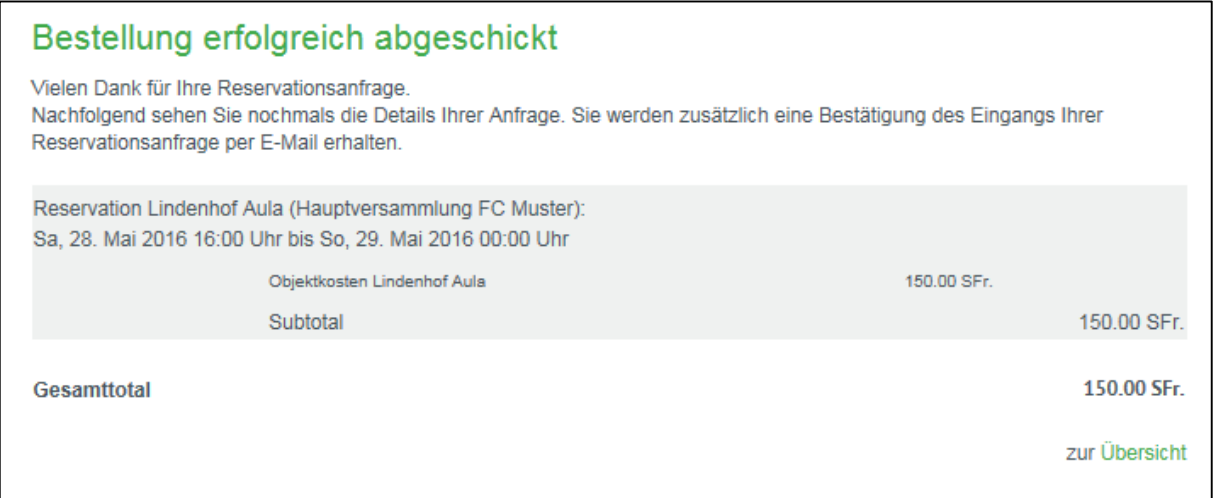

Die E-Mail, welche Sie erhalten enthält die Bestätigung des Eingangs Ihrer Reservationsanfrage. Allerdings bleibt zu beachten, dass diese Bestätigung noch keine definitive Bestätigung Ihres Anlasses ist, sondern lediglich die Anfrage von Ihnen bei der zuständigen Stelle eingetroffen ist. Sobald Ihre Anfrage durch die Reservationsabteilung der Stadt Wil überprüft und bestätigt wurde erhalten Sie eine definitive Bestätigung zusammen mit dem Reservationsvertrag, welcher von Ihnen noch unterzeichnet und an uns per Post, E-Mail oder Fax spätestens 2 Wochen nach dem Versand an Sie zurückgesendet werden muss. Die Kontaktdaten dazu finden Sie auf der ersten Seite dieses Handbuches sowie im Vertrag selbst.

Trifft der Vertrag nicht unterschrieben, gar nicht oder nicht pünktlich bei uns ein besteht die Möglichkeit, dass Ihre Veranstaltung nicht durchgeführt werden kann.

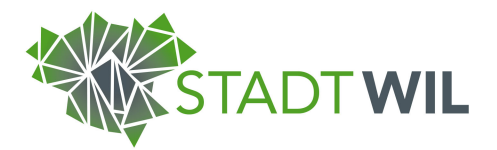

## 3. Serienbuchungen

Serienbuchungen, beispielsweise für sich wiederholende Trainings oder ähnliches, lassen sich nicht durch den Standartbenutzer eintragen, da man so Mehraufwand durch Falschbuchungen minimieren will. Nun gibt es zwei Möglichkeiten für den Benutzer mehrere gleiche Reservationen vorzunehmen.

Wie bereits zuvor erwähnt ist es möglich im Warenkorb ihre Buchung zu duplizieren. Durch diese Funktion ist es möglich, die bereits reservierte Anlage nochmals auf ein anderes Datum zu buchen. Auch wenn die Buchungen der gleichen Räumlichkeit durch das duplizieren vereinfacht wird, muss jede Buchung einzeln getätigt werden.

Die zweite Möglichkeit ist die Kontaktaufnahme mit den Objekt-VerwalterInnen. Diese können für Sie eine Serienbuchung durchführen. Ebenfalls können Sie uns bei allgemeinen Fragen oder Problemen mit dem Reservationssystem kontaktieren. Um Kontakt mit unseren Objekt-VerwalterInnen aufnehmen zu können wenden Sie sich bitte an:

### **Departement Bau, Umwelt und Verkehr**

**Reservationen** Hauptstrasse 20 Postfach 56 9552 Bronschhofen reservationen@stadtwil.ch Telefon: 071 914 47 48 Telefax: 071 914 47 04